| CAUTION: VEHICLE SERVICING PERFORMED BY UNTRAINED PERSONS COULD<br>RESULT IN SERIOUS INJURY TO THOSE PERSONS OR TO OTHERS.                                                   |
|----------------------------------------------------------------------------------------------------|
| Subaru Service Bulletins are intended for use by professional technicians ONLY. The<br>are written to inform those technicians of conditions that may occur in some vehicles |

Continued... SUBARU OF AMERICA, INC. IS **ISO 14001 COMPLIANT** by professional technicians ONLY. They ISO 14001 is the international standard for ditions that may occur in some vehicles, excellence in Environmental Management or to provide information that could assist in the proper servicing of the vehicle. Properly Systems. Please recycle or dispose of trained technicians have the equipment, tools, safety instructions, and know-how to automotiveproducts in a manner that is friendly do the job correctly and safely. If a condition is described, DO NOT assume that this to our environment and in accordance with all Service Bulletin applies to your vehicle, or that your vehicle will have that condition. local, state and federal laws and regulations.

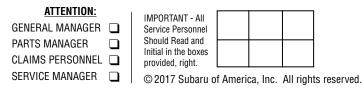

QUALITY DRIVEN® SERVICE

SERVICE BULLETIN

# APPLICABILITY: 2017MY Impreza

**SUBJECT:** Reprogramming File Availability Offering Additional Optimization of Harman Gen 3 Audio and Navigation Head Units

#### NUMBER: 15-211-17R 06/13/17 DATE: **REVISED: 06/15/17**

# **INTRODUCTION:**

The following information addresses reprogramming file availability and a software update installation procedure to provide optimization to the new Harman Gen 3 audio and Navigation head units utilized in the new 2017MY Impreza. The procedure will involve either downloading the software update files from Subarunet (or using those sent directly from Nuspire) and transferring them onto a flash drive for head unit installation. It is VERY IMPORTANT to read and understand this information completely before proceeding.

# **PRODUCTION CHANGE INFORMATION:**

This bulletin will be updated with the production change information as soon as it is available.

These reprogramming files apply to the following audio / navigation unit part numbers:

| Multimedia System Type                    | Part Numbers       | <b>Descriptive Features</b>    |
|-------------------------------------------|--------------------|--------------------------------|
| 6.5 Inch Display Audio System (Base)      | 86201FL60A and 61A | No CD slot / Eject Button      |
| 8.0 Inch Display Audio System (Mid)       | 86201FL62A and 63A | Phone Button in Top Row Center |
| 8.0 Inch Audio / Navigation System (High) | 86271FL60A         | Map Button in Top Row Center   |

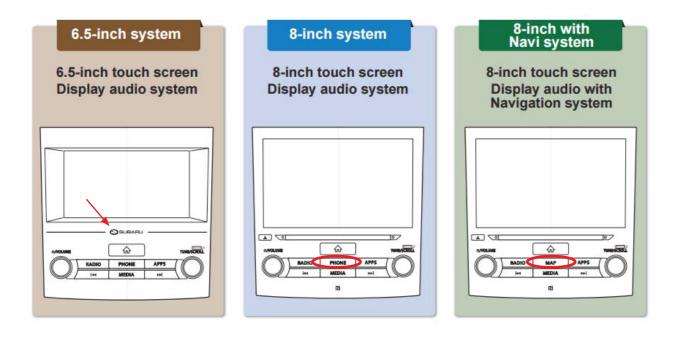

#### **Materials Required:**

3- 16GB (MINIMUM) USB 2.0 or 3.0 flash drives which are readily available at most office supply retailers will be needed to perform these updates.

#### NOTES:

- All SOA Pre-Production 2017 Impreza models require a "Full Version" update be installed BEFORE this update can be applied. Contact your FSE for assistance with any Pre-Production Vehicles.
- The USB flash drives can be USB 2.0 or 3.0.
- The USB flash drive <u>MUST</u> be reformatted to NTFS before loading any files to it. NTFS is not the standard format on most USB flash drives.
- The update files are not overly large but, during the reprogramming procedure, the head unit backs up some files to the USB drive. For this reason, sufficient USB drive memory size is required, especially for the High / Navigation units.
- The flash drives should be dedicated to storing these reprogramming files only. Do NOT use any flash drives which contains or requires the use of file management, encryption, file backup or other software to function properly.
- Delete any prior USBs you may have used for WTN-74 as that version of software must no longer be installed.

**IMPORTANT:** This new update **INCLUDES** all the previously released WTN-74 enhancements. Therefore, if WTN-74 is still open, these new updates will satisfy the campaign. See Warranty / Claim Information section at the end of this bulletin for further instructions.

#### Additional Symptoms to be Addressed by These New Reprogramming Files:

1- Radio station presets disappear (touch screen buttons return to "Initializing").

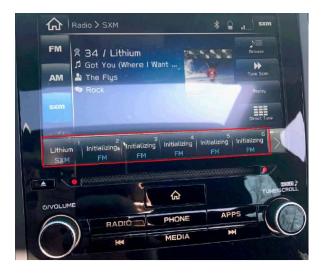

2- STARLINK "Telematics Service in Progress" screen freezes.

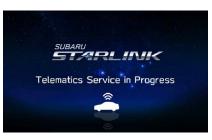

3- Apple Car Play / Android Auto function does not operate ("No Device Connected").

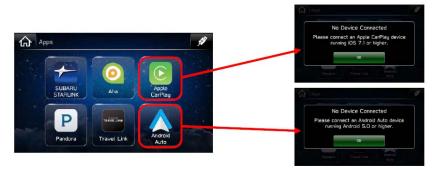

- 4- The complete guidance route can be displayed.
- 5- A Longitude and Latitude search feature has been added.
- 6- A "Beep" notification feature has been added for driving time and rest periods.

For reference, the previously released WTN-74 symptoms are also provided below. The main purpose of WTN-74 is to address display screen freeze-up during Back-Up Camera display (when the shifter is in "R"). In addition, the screen may also freeze when either the Subaru STARLINK or Disclaimer Caution / I Agree is displayed.

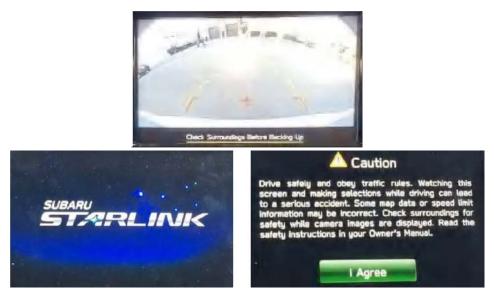

WTN-74 updates also addressed the following other operational conditions:

1) After switching the vehicle (ACC or IGN) on, the display screen goes black with no audio output and the hard key buttons are illuminated (on solid, or flashing / blinking).

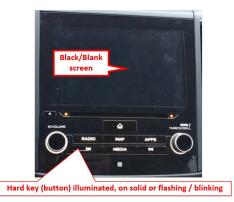

2) Time of day displayed in the MFD (Multi-Function Display) is incorrect and the arrival time displayed in Navigation units is also incorrect.

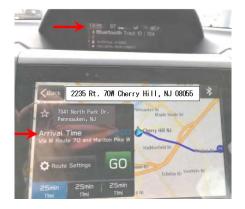

- 3) The time in the MFD automatically reverts to a "default" setting, even after setting the time using "Manual" mode.
- 4) Audio volume goes to maximum automatically after one click of the volume up button on the steering wheel. In some cases, this condition may also occur without input from the operator. Maximum volume is also displayed on the screen.

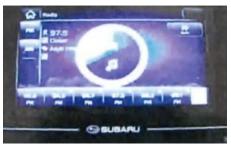

# **SERVICE PROCEDURE / INFORMATION:**

Step1- Verify the currently installed Software Version ID using the following steps:

• After starting the engine, from the HOME screen, touch "Settings".

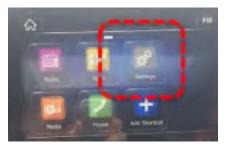

• From the Settings > General screen, scroll down to and then touch "System Information".

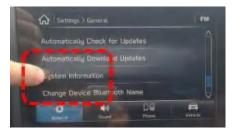

• Confirm the current Software Version ID. If the Current Version is **Rel2.17.22.20**, <u>STOP</u> as this latest update has already been installed. If the Current Version is prior to **Rel2.17.22.20**, continue with the remainder of this procedure.

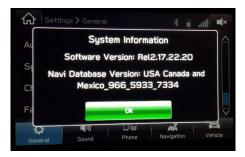

**CAUTION:** Do not use any USB flash drive which utilizes file organizing software or an operating system.

- Make sure the USB flash drive contains no other files.
- Right click on the corresponding "Removable Disk".
- Select "Format".
- From the File System drop-down menu, select "NTFS"
- Check the "Quick Format" box (if not already done).
- Click on "Start" to format the USB flash drive.

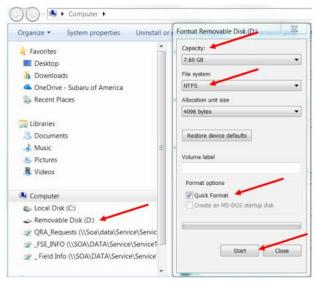

The new reprogramming files are available for download from Subarunet using the normal audio / navigation system file update download procedure: Go to Subarunet, select Service Operations and Technical>>Forms/Downloads>>Downloads for Audio/Navi then click on the applicable Hyperlink to download the file(s) to your system:

"BASE- 2017MY Impreza Harman Audio Update 06-2017" "MID- 2017MY Impreza Harman Audio Update 06-2017" "HIGH- 2017MY Impreza Harman Audio Update 06-2017"

In addition, the applicable reprogramming files are being sent directly to retailers by Nuspirein the same way a Select Monitor Update would be pushed out starting on or about the evening of Friday, 6/9/2017. Please make sure all SDS Notebooks are plugged in, turned ON, and within range of the SDS Wi-Fi network to facilitate receiving these important update files.

Once these files are loaded to the SDS Notebook, they can be found in the My Documents folder, in a folder named \_2017 Impreza Audio Files (Be sure to include the \_ ahead of the filename.). Sorting the My Documents files by name should bring this folder to the top of the folder list.

| Forms/Do     | You are here » Service » Forms/Downloads                                                                                                    |       |
|--------------|----------------------------------------------------------------------------------------------------|-------|
| rms          | Downloads<br>for Audio/Navi                                                                                                    |       |
|              |                                                                                                    |       |
| 2011 Fore    | ter-Impreza Clarion i-Pod Track Display (TSB 15-145-10)                                                                                                    |       |
| Clarion Blu  | tooth Audio Streaming Download Files (TSB 15-165-13)                                                                                                    |       |
| F10 Grace    | ote Media Database Update 1 1 17 (TSB 15-208-17)                                                                                                    |       |
| BASE<br>MID- | mpreza - (WTN-74) and New Updates for Gen 3 Harman Audio and Navigation Head<br>2017MY Impreza Harman Audio Update 06-2017<br>2017MY Impreza Harman Audio Update 06-2017<br>2017MY Impreza Harman Audio/Navi Update 06-2017 | Units |

Click Here to Access the Downloads for Audio/Navigation Information on Subarunet

**IMPORTANT:** The downloaded files from Subarunet will be .zip files and must be unzipped before they can be used.

**NOTE:** When using the files pushed down to the SDS Notebook by Nuspire, the steps are similar but no file extraction is required as the Nuspire files are not zipped. Navigate to My Documents and open the \_2017 Impreza Audio Files (**NOTE:** Don't forget to include the underscore "\_" with no space before 2017...) folder to locate the BASE, MID, or HIGH folder as needed. Open the selected folder and copy the "update" folder ONLY to the USB flash drive for use.

**Step 3-** Load the downloaded update files onto the USB flash drives:

# **IMPORTANT NOTES:**

- **NEVER** change the update file names after downloading them.
- **NEVER** save any other files on the same flash drive.

There are various types of USB flash drive available from many suppliers. If the head unit does not recognize the USB flash drive during the reprogramming process, re-format the flash drive in **FAT32** using above process instead of NTFS as previously specified. If the USB flash drive is still not recognized, use a USB flash drive from different supplier.

- Insert the USB flash drive formatted in **Step 2** (16GB MINIMUM) to be used for updating (in this example: a BASE model) head unit into the PC.
- Once the file has been downloaded from Subarunet, click on the Downloads folder and then sort by Date Modified to bring the most recent files to the top of the list.
- Right click on the required file (for this example, select the folder entitled "BASE- 2017MY Impreza Harman Audio Update 06-2017"), and select Extract All.
- From the dialog box, browse to the location (My Documents) then click on "Extract".
- Once the file has been extracted, navigate to the folder (in this example BASE-2017MY...) and single-click to access the sub-folder named "Update". Right-click and copy ONLY the "Update" folder then paste it to the USB flash drive as listed (Removable Disk) in the directory.
- Once the folder named "Update" is loaded onto the USB flash drive, right click on the drive and select "Eject".
- Remove the USB flash drive after the prompt appears that says "Safe to Remove Hardware".
- Mark the USB flash drive to indicate the head unit it will be used to update (BASE in this example).
- Repeat the above steps to create the MID and HIGH USB flash drives.

**IMPORTANT:** Install the update folder for the head unit being reprogrammed ONLY. Do not install all three update folders onto the same flash drive at the same time.

**NOTE:** Do not copy the entire "2017MY Impreza…" File folder. Copy **ONLY** the File folder named "Update" to the flash drive.

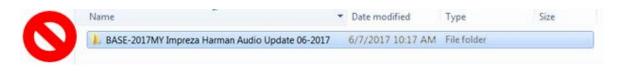

Copy **ONLY** the File folder named "Update" to the USB.

|   | Name     | 1 | Date modified     | Туре        | Size |
|---|----------|---|-------------------|-------------|------|
| O | 🎉 update |   | 6/7/2017 10:17 AM | File folder |      |

- After the download is complete, NEVER change the folder names.
- To avoid confusion, label the flash drive with the file contents (e.g. BASE, MID or HIGH).
- Confirm there is a folder named "update" on the flash drive.
- After confirmation, move to the car and either start the engine or follow the procedure as outlined in document GR8-1100 on STIS for use of the GR8's Power Supply Mode.

**<u>CAUTION</u>**: Confirm one final time the head unit you are about to update matches with the USB flash drive you have selected. <u>Attempting to install the incorrect update file will disable the head unit</u>.

Step 4- Update Installation:

**IMPORTANT:** Always record the customer's radio station presets and navigation favorites (where applicable) before proceeding further as they will most likely need to be reset once the update and re-boot procedures are completed. In addition, some customizable system settings may need to be reset as they may return to the default setting during the update.

• With the engine idling (or GR8 connected), plug the flash drive into the USB Port.

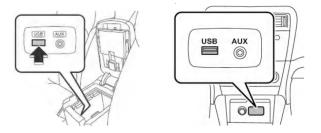

**IMPORTANT NOTE:** If the head unit does not recognize the USB flash drive during the reprogramming process, this may be due to an incompatible Controller IC in the USB flash drive or it is otherwise incompatible with the head unit. If this occurs, delete all files from the flash drive and re-format it to "<u>FAT32</u>", instead of "NTFS" and reload the appropriate "update" folder to the USB flash drive. If the USB flash drive is still not recognized, please discontinue the use of that drive and instead use a USB flash drive from a different manufacturer.

• After the unit "authenticates" the USB flash drive, press "Next" and after the second screen is displayed, press "Next" again.

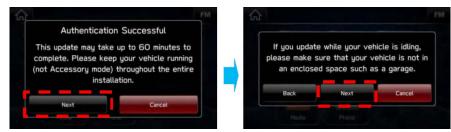

• The current and available software version information will be displayed. The **available** Version I.D should be "**Rel2.17.22.20**". This version number is the same for all three levels of head unit.

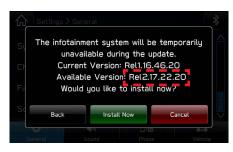

• After confirming the Available Version, press "Install Now" to start the reprogramming process.

#### NOTES:

- The screen will go blank (black) for a brief period after installation begins.
- If a "Do you want to retry" is displayed, press Retry to restart the update.
- All the updates (Base, Mid and High) should all take less than 10 minutes to complete.

**CAUTION:** To avoid possible head unit damage, always confirm the update file on the USB flash drive being used matches the head unit being updated (e.g. a BASE update file is being installed into a BASE head unit). Although the new "after update" version numbers are the same for all 3 head units, the update files are NOT interchangeable between them.

- Do not touch any of the buttons on the head unit while the updating process is taking place.
- If during the updating an error screen is displayed asking "Do you want to Retry", press "Retry" to restart the update.
- Once the updating process is complete, the head unit will reboot automatically. (NOTE: several "hard" reboots are required to fully install the update. This procedure is covered in **Step 7** below
- **CRITICAL STEP:** After the reboot process completes, press the HOME **b** button to return to the HOME screen. (**NOTE:** If the "install message" is displayed asking if you want to start the update process again, press "Cancel", press the HOME button again and return to the HOME screen.)

**Step 5-** Turn the ignition OFF, open and close the driver's door then remove the flash drive from the USB port. If an error screen is displayed asking "Do you want to Retry", press "Cancel".

**IMPORTANT:** Wait at least 3 minutes before proceeding to Step 6.

**Step 6-** Verify the newly-installed Software Version ID using the following steps:

- Turn the ignition back ON. The STARLINK screen should be displayed. If the STARLINK screen is not displayed, perform **Step 5** again and be sure to WAIT **at least 3 minutes** before proceeding.
- In some cases, the radio presets may not appear initially.
- From the HOME screen, touch "Settings".

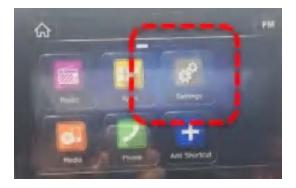

From the Settings > General screen, scroll down to and then touch "System Information".

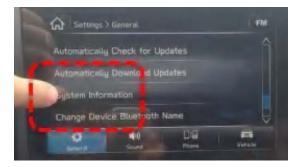

• Confirm Software Version is now "Rel2.17.22.20".

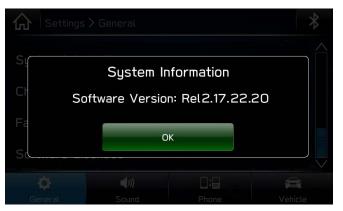

• Press (Home) to return to the Home screen and shut the engine OFF. Open and close the driver's door.

Step 7- <u>CRITICAL</u>: Operation Check and Full Re-Boot Procedure:

- 1) Turn the ignition back ON (ACC) and confirm normal system operation.
- 2) Confirm the Home screen is displayed.

**IMPORTANT:** If during this procedure, the screen goes blank (black) and the STARLINK screen does not appear, the head unit must be replaced. THIS SHOULD BE A **VERY RARE** OCCURRENCE.

- **3)** Turn the ignition OFF, open and close the driver's door then **WAIT AT LEAST 3 MINUTES** to confirm the unit "times out" or "goes to sleep".
- 4) Perform 1), 2) and 3) above again (5 cycles if completing WTN or 2 cycles if WTN was previously completed). If normal operation is confirmed, press to return to the Home screen and shut the ignition OFF to complete the procedure.

# IMPORTANT: If during this procedure, the screen goes blank (black) and the STARLINK screen does not appear, the head unit must be replaced. THIS SHOULD BE A <u>VERY RARE</u> OCCURRENCE. Contact SOA Techline should this condition occur.

**Step 8-** If lost during the update process, reset the customer's radio station presets, navigation favorites (where applicable) and if necessary, reset the clock to complete the procedure.

# WARRANTY / CLAIM INFORMATION:

For vehicles within the Basic New Car Limited Warranty period or covered by an active Subaru Added Security Gold plan, this repair may be submitted using the following claim information:

| Labor Description                                                                                                    | Labor Operation #     | Labor<br>Time | Fail<br>Code | Claim<br>Type |
|----------------------------------------------------------------------------------------------------|-----------------------|---------------|--------------|---------------|
| All vehicles including those with WTN-74<br>Previously CLOSED: HARMAN AUDIO / NAVI UNIT<br>REPROGRAMMING (INCLUDES VERSION ID CHECK<br>AND OPERATIONAL CHECKS) | <mark>A103-228</mark> | 0.5           | ZSA-48       | WC            |
| WTN-74 Campaign OPEN: HARMAN AUDIO / NAVI<br>UNIT REPROGRAMMING (INCLUDES VERSION ID<br>CHECK AND OPERATIONAL CHECKS)                                          | A103-118              | 0.6           | WTN-74       | RC            |

**IMPORTANT:** CRITICAL Claim Process Update: When completing the WTN-74 campaign, the post-update software version <u>MUST</u> be entered into the Miscellaneous Detail field when submitting the claim. This also applies when completing a post WTN warranty claim for installation of this update.

**NOTE:** A **ONE-TIME** charge of \$50.00 can be claimed in sublet to cover the cost of the USB flash drives.

#### **IMPORTANT REMINDERS:**

- SOA strongly discourages the printing and/or local storage of service information as previously released information and electronic publications may be updated at any time.
- Always check for any open recalls or campaigns anytime a vehicle is in for servicing.
- Always refer to STIS for the latest service information before performing any repairs.